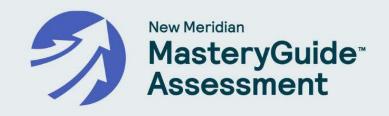

# Scheduler User Manual

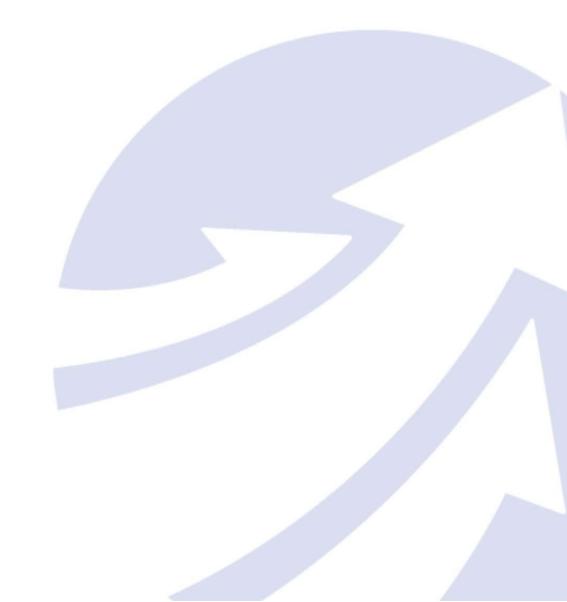

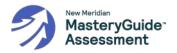

# **Table of Contents**

| Platform Basics                                 | 3  |
|-------------------------------------------------|----|
| Required Software                               | 3  |
| Users: My Account                               | 3  |
| Passwords & Unlock User Account                 | 4  |
| Logging In                                      | 4  |
| Contact Support                                 | 5  |
| MasteryGuide™ Assessment Scheduler Introduction | 5  |
| Test Schedules                                  | 5  |
| Accessing Test Schedules                        | 5  |
| Schedule Set Up                                 | 6  |
| Step 1: Testing Windows                         | 6  |
| Create & Edit Testing Windows                   | 7  |
| Step 2: Curriculum                              | 8  |
| Delegate Option                                 | 8  |
| Select Math Curriculum                          | 9  |
| Step 3: Schedule Testlets                       | 10 |
| Schedule Testlets                               | 10 |
| Reassign Testlets to New Testing Windows        | 12 |
| Step 4: Publish                                 | 13 |
| Publish Test Schedules                          | 13 |
| Edit Published Test Schedules                   | 14 |
| View & Print Test Schedules                     | 15 |
| Users                                           | 16 |
| New Users                                       | 17 |
| Edit or Deactivate Existing Users               | 18 |
| Appendix A: Curriculum Alignments               | 20 |

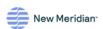

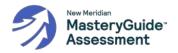

### **Platform Basics**

#### **Required Software**

Please ensure your system meets these requirements to utilize the full capabilities of the MasteryGuide™ Assessment Scheduler.

#### **Supported Operating Systems:**

Microsoft Windows: Windows 11

ChromeOS: ChromeOS 124 and later versions

#### **Supported Browsers:**

Google Chrome: Version 124 and higher

Microsoft Edge: Version 124 and higher

Firefox: Version 126 and higher

#### **Additional Requirements:**

- An active internet connection is required for full platform functionality.
- Ensure that JavaScript is enabled in the browser.
- Screen resolution of 1024x768 or higher is recommended for optimal viewing experience.

For further assistance, refer to the help section of your operating system or browser to check for updates and configuration details.

#### **Users: My Account**

Each user on the MasteryGuide™ Assessment Scheduler has a personal account that provides access to various features and settings. Your account allows you to view your profile, which includes your name, email/user ID, role(s), and organization(s). For detailed information on managing your user account, including step-by-step instructions and additional features, please refer to the <u>Users</u> section in this manual.

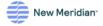

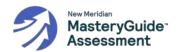

#### Passwords & Unlock User Account

Your password is essential for accessing the MasteryGuide™ Assessment Scheduler securely. Follow these guidelines for creating a strong password:

- Use at least eight characters.
- Include a mix of uppercase and lowercase letters, numbers, and special characters.
- Avoid using easily guessable information such as your name or birthdate.

If you forget your password, you can reset it by following these steps:

- Go to the MasteryGuide™ Assessment Scheduler login page at www.newmeridian.io.
- Click on the Forgot Your Password link below the login fields.
- Enter your registered email address and click Submit.
- Check your email for a code to enter on the MasteryGuide™ Assessment Scheduler site along with your new password.

If you do not receive the password reset email, check your spam or junk folder, or contact support for further assistance. If your account becomes locked due to too many unsuccessful login attempts, contact <a href="mailto:help@newmeridian.org">help@newmeridian.org</a>.

## **Logging In**

To log in to the MasteryGuide™ Assessment Scheduler, follow these steps:

- Go to the MasteryGuide<sup>™</sup> Assessment Scheduler login page at <u>www.newmeridian.io</u>.
- Enter your registered email address and password.
- Click **Sign in** to access your dashboard.

If you encounter any issues during the login process, ensure that you have entered the correct email address and password. If the problem persists, use the **Forgot Password** option to reset your password or contact support for assistance.

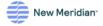

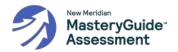

## **Contact Support**

If you need help or encounter any issues while using the MasteryGuide™ Assessment Scheduler, you can contact our support team:

Email: help@newmeridian.org

## MasteryGuide™ Assessment Scheduler Introduction

The Scheduler is a tool for MasteryGuide™ Assessment that allows designated users to set up, publish, and view testing schedules. Designated users are determined based on their assigned roles and organizations within the platform. Users with Schedule Set Up and Publish access typically include State User, District Test Coordinator (DTC), and Building Test Coordinator (BTC). This user manual is intended for people in an organization responsible for creating Test Schedules.

## **Test Schedules**

## **Accessing Test Schedules**

The Scheduler can be accessed via the left-hand navigation menu. Users designated to set up and publish test schedules will see a prompt either to Start or Continue Schedule Set Up. They will also see two tabs: Test Schedules and Schedule Set Up.

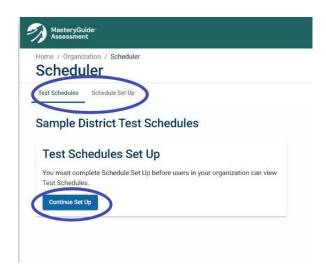

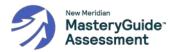

# Schedule Set Up

Only designated users as determined by your organization can access the Schedule Set Up tab. The steps at the top of the page will guide you through the set-up process:

- Step 1: Testing Windows Set the Testing Window names and dates for your organization.
- <u>Step 2: Curriculum</u> Decide whether to complete all scheduling yourself or delegate scheduling. If the former, you will enter Math curriculum information for each grade and complete Steps 3 and 4. If the latter, the designee(s) will complete the remaining steps.
- Step 3: Schedule Testlets Assign testlets to Testing Windows.
- Step 4: Publish Review Test Schedules and publish them to other users in your organization.

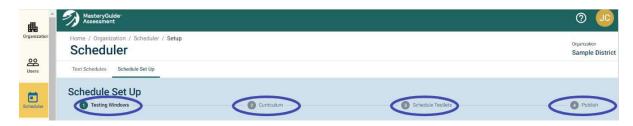

## **Step 1: Testing Windows**

In Step 1 of Schedule Set Up, the organization must establish Testing Windows for all users in the organization. One set of Testing Windows will be applied to both Math and English Language Arts (ELA) Test Schedules; however, the organization may decide whether to administer testlets for both subjects in all Testing Windows. For example, there may be a Testing Window where Math testlets are administered, but no ELA testlets are administered.

You must create a minimum of three and a maximum of 10 Testing Windows for the school year. The default is five Testing Windows with default names. Testing Windows may not

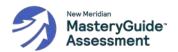

overlap. Windows may be one to eight weeks long. If you want to edit a Testing Window, you must do so before the window's start date.

NOTE: A testing week consists of five business days. Testing Windows cannot start or end on weekends.

#### **Create & Edit Testing Windows**

To create and edit Testing Windows, follow these steps:

- 1. Enter Testing Window names or use the default names.
- 2. Select or enter a Start Date for each Testing Window.
- 3. Select or enter an End Date for each Testing Window.
- 4. Click + Add Window to add additional windows.
- 5. If you have added more than three Testing Windows and wish to delete one, click the X next to the last Testing Window to delete it. If you delete a Testing Window that already has testlets assigned to it, a confirmation prompt will appear indicating that you will need to assign those testlets to new Testing Windows.
- 6. Click Save and Next.

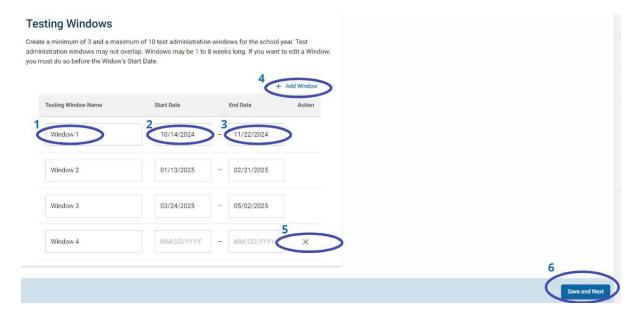

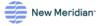

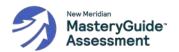

## Step 2: Curriculum

In Step 2 of Schedule Set Up, you will:

- 1. Decide whether to delegate the remaining Schedule Set Up tasks, and/or
- 2. Indicate the Math curriculum you use.

#### **Delegate Option**

Organizations may choose to establish uniform Test Schedules for all schools and grade levels in the organization or delegate creation of Test Schedules to Building Test Coordinators. By delegating scheduling to building coordinators, each school in the district can have its own Test Schedule. Building Test Coordinators must be added to the organization before they can have the scheduling task delegated to them.

To establish uniform Test
Schedules for all applicable
schools and grade levels in your
organization, select The District
and proceed to Select Math
Curriculum.

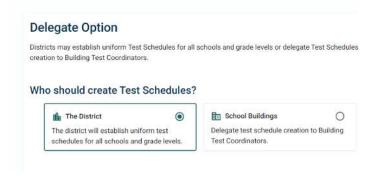

To delegate, follow these steps:

- 1. Select School Buildings.
- 2. Review the information about delegating.
- 3. Click Save and Next.
- 4. Review the confirmation prompt.
- 5. Click Save and Finish.

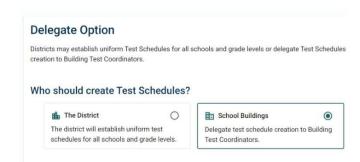

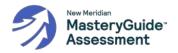

NOTE: If you delegate, you must notify applicable users that they will be responsible for the rest of the Schedule Set Up steps, starting with Select Math Curriculum.

#### Select Math Curriculum

Curriculum selection affects the display order of math testlets for each grade in Step 3: Schedule Testlets. Selecting a Publisher Curriculum will generate testlet-to-unit alignments. Selecting Local Curriculum or Not Listed will generate alphabetized lists of testlets. See <a href="Appendix A: Curriculum Alignments">Appendix A: Curriculum Alignments</a> for a full list of available Curriculum Alignments.

To select Math Curriculum, follow these steps:

- 1. Select the applicable option from the Math Curriculum Name dropdown for each grade.
  - a. Publisher Curriculum If you see the name and copyright year of a publisher curriculum you use, select this option.
  - b. Other
    - i. Local Curriculum If you have a unique curriculum that does not come from a publisher, select this option.
    - ii. Not Listed If you use a publisher curriculum not listed under Publisher Curriculum, select this option.
- 2. Click Save and Next.

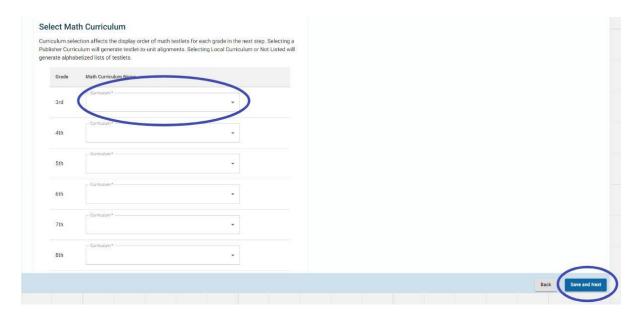

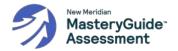

## **Step 3: Schedule Testlets**

In Step 3 of Schedule Set Up, you will assign grade-level testlets to Testing Windows.

#### **Schedule Testlets**

To schedule testlets, follow these steps:

- 1. Select the subject and grade from the Subject and Grade drop-down menus.
- 2. A list of testlets for the subject and grade will appear on the left.
- 3. Click **Schedule** for the testlet you wish to schedule. A new Assign Testlet window will appear.

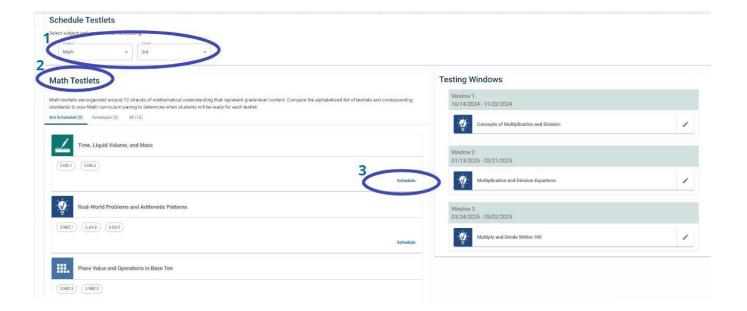

- 4. Select the Testing Window from the drop-down menu on the Select Testing Window tab.
- 5. You may also click **Testlet Details** to learn more about each testlet.
- 6. You may also click **Standards** to see the descriptions for the standards covered in the testlet.

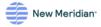

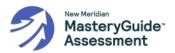

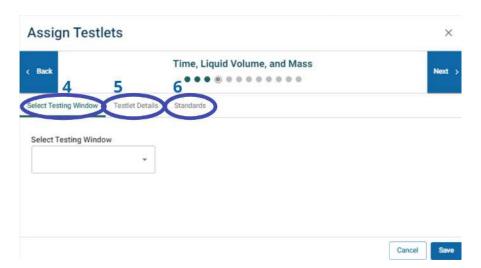

- 7. Click the **Back** and **Next** buttons to navigate between all testlets for the applicable subject and grade.
- 8. When you have finished assigning testlets to Testing Windows, click Save.

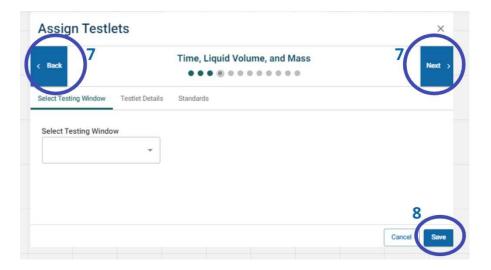

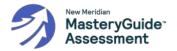

9. The testlets you have assigned to windows will populate under their respective Testing Windows on the right.

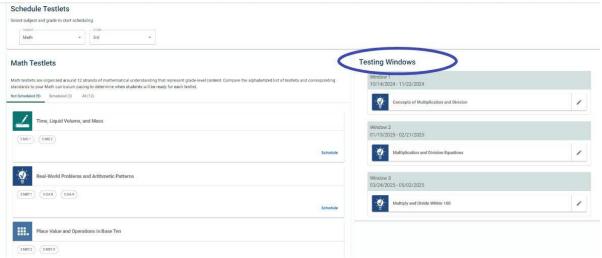

- 10. Repeat as necessary until all testlets for the subject and grade have been assigned to Testing Windows.
- 11. To continue scheduling for all applicable subjects and grades, select a new subject and/or grade from the Subject and Grade drop-down menus.

NOTE: You may navigate between different subjects and grades as desired. Once you assign a testlet to a Testing Window, it will be saved, so you can leave the page and return later to complete scheduling.

NOTE: Before you can publish Test Schedules, you must schedule all testlets for all applicable subjects and grades.

#### Reassign Testlets to New Testing Windows

To reassign an already scheduled testlet to a new Testing Window, follow these steps:

- 1. Select the applicable subject and grade from the Subject and Grade drop-down menus.
- 2. Click the pencil icon next to the appropriate testlet under Testing Windows.

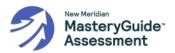

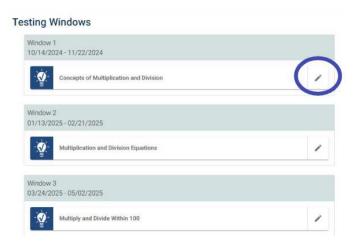

- 3. The Assign Testlets window will appear.
- 4. Select the appropriate Testing Window from the Testing Window drop-down menu on the Select Testing Window tab.

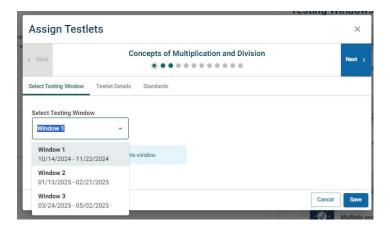

5. When you have finished reassigning testlets to new Testing Windows, click Save.

## Step 4: Publish

In Step 4 of Schedule Set Up, you will review and publish Test Schedules. You will only be able to publish Test Schedules once all testlets for all applicable subjects and grades have been assigned to Testing Windows. Incomplete Test Schedules cannot be published.

#### **Publish Test Schedules**

To publish Test Schedules, follow these steps:

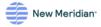

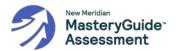

- 1. Review the Test Schedules for applicable subjects and grades.
- 2. Click Publish Schedule at the bottom right.

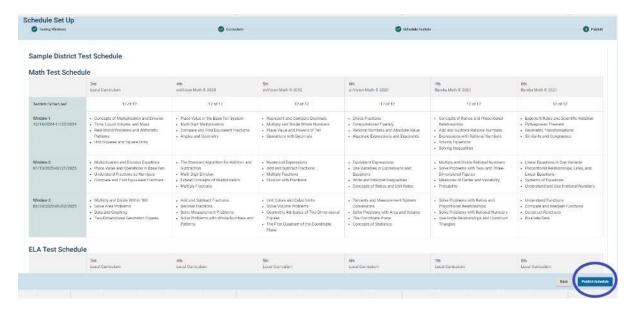

- 3. A new Publish Schedule window will appear.
- 4. Review the Publish Test Schedules confirmation prompt.
- 5. If you wish to proceed, click Yes.
- 6. You will be redirected to the Test Schedules page.

#### **Edit Published Test Schedules**

To edit published Test Schedules, follow these steps:

- 1. Select the Schedule Set Up tab at the top of the Scheduler page.
- 2. Click **Edit Schedule** at the bottom right.

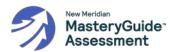

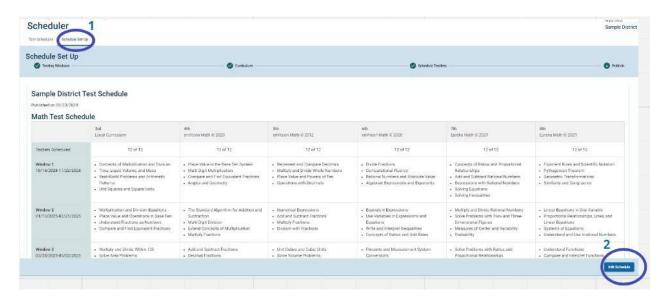

3. An Edit Schedule window will appear.

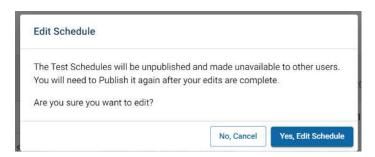

- 4. Review the confirmation message.
- 5. If you wish to proceed, click **Yes, Edit Schedule**.
- 6. You will be redirected to Step 3: Schedule Testlets.

#### **View & Print Test Schedules**

Once Test Schedules are published, all users in an organization will be able to view and print Test Schedules on the Scheduler page.

To print Test Schedules, follow these steps:

- 1. Select the subject(s) you want to print from the Subject drop-down menu on the left.
- 2. Click Print.

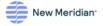

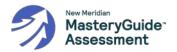

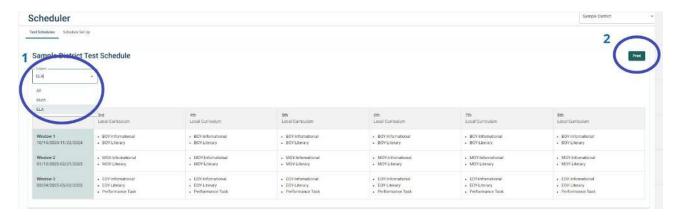

- 3. A new window will appear with your web browser's print function.
- 4. Use your web browser's print function to implement your desired action, such as printing or saving as a PDF.

## **Users**

Each educator using the New Meridian MasteryGuide™ Assessment must have at least one user role assigned. A person can have one or more roles, and multiple people can be assigned to the same role. When a person is added to the Scheduler, that person is placed in one or more of the following user roles:

- District Test Coordinator (DTC)
- Building/School Test Coordinator (BTC)

The table below describes what each user role can see and do:

| Permission                                        | DTC      | втс      |
|---------------------------------------------------|----------|----------|
| Create Testing Windows                            | ✓        |          |
| Delegate Scheduling to Building Test Coordinators | <b>✓</b> |          |
| Select Curriculum and Create Testing Schedules*   | <b>✓</b> | <b>✓</b> |
| Publish Testing Schedules*                        | <b>✓</b> | ✓        |
| View Published Schedules                          | <b>✓</b> | <b>✓</b> |
| Create and Edit Users**                           | <b>✓</b> | <b>✓</b> |
| View Organizations                                | <b>✓</b> | <b>✓</b> |

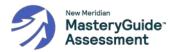

- \*Building Test Coordinators will have this permission only when a District Test Coordinator has granted it to them.
- \*\* Users with permission to create new accounts can only assign roles that are equal to or lower than their own; they cannot assign higher permission levels.

#### **New Users**

User accounts are created by a user with a higher level of access than the account to be created. New users will receive an email to register their account and set a password. To add a new User, follow these steps:

- 1. Click **Users** in the left-hand navigation. The Users page will appear.
- 2. Click the + Create New User button.

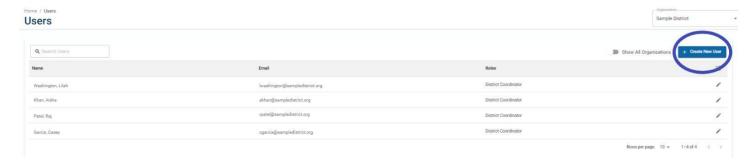

3. The Create New User window will appear.

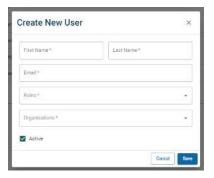

- 4. Enter the user's first name and last name.
- 5. Enter the user's email address.
- 6. Select one or more roles from the Roles drop-down menu.

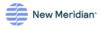

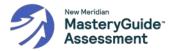

- 7. Select one or more organizations from the Organizations drop-down menu.
- 8. Click Save.

## **Edit Or Deactivate Existing Users**

To edit an existing user's information, follow these steps:

- 1. Click **Users** in the left-hand navigation.
- 2. The Users page will appear.
- 3. Select the school or organization of the user you are searching for from the Organization drop down menu at the top right of the page.
- 4. Type the user's name in the Search Users field to further narrow your search.
- 5. Click the pencil icon next to the user's name in the table to edit their information.

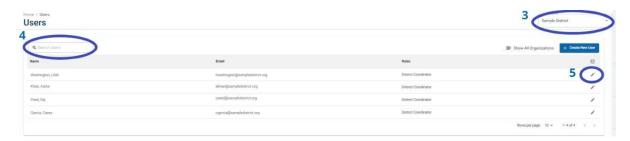

6. The Edit User window will appear.

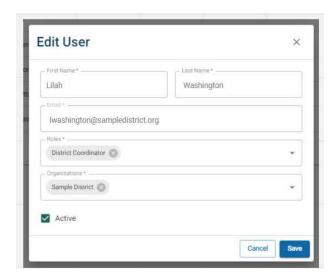

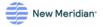

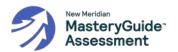

- 7. Make the necessary edits.
- 8. OPTIONAL: If you need to deactivate a user's access, deselect the Active checkbox.
- 9. Click Save.

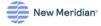

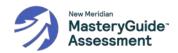

# **Appendix A: Curriculum Alignments**

Agile Mind Middle School Mathematics Go Math (2015)

(2022) Go Math Middle School (2014)

All Things Algebra Pre-Algebra (2016) Illustrative Mathematics (2021)

Big Ideas Math (2014) Into Math (2019)

Big Ideas Math – Modeling Real Life (2019) Investigations in Number, Data and Space

Bridges in Mathematics (2014) (2017)

Common Core Coach (2015) iReady Classroom Mathematics (2020)

Connected Math Project 3 (2014) Jump Math (2014)

Core Connections (2013) Maneuvering the Middle (2017)

Desmos Math 6-A1 (2022) Math Expressions (2018) EdGems (2018) McDougal Littell (2007)

Edgenuity (2017) Middle School Math Solution (2018)

enVision Math (2024) My Math (2013)

enVision Math (2020) Open Up Resources 6-8 Math (2021)

enVision Math 2.0 (2016)

enVision Math (2012)

Prentice Hall Mathematics (2023)

Prentice Hall Mathematics (2012)

Eureka Math (2013)

Progress in Mathematics (2009)

Eureka Math<sup>2</sup> (2021) Ready Classroom Mathematics (2020)

Everyday Math 4 (2020) Reveal Math (2019)

Glencoe Math (2016) Singapore Math Common Core (2022)

Zearn (2021)

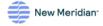